## Milestone-SPC Plugin

#### Product Overview

## **VANDERBILT**

#### **Overview**

The SPC Milestone plugin has been developed by Vanderbilt and partners to provide you with an integration between Milestone system. This document provides an details on how to configure the plugin and however to configure the milestone system. Please note that the information is provided as accurate at time of writing and may not reflect the most update Milestone system.

The Milestone plugin is provided by Vanderbilt under licence the plugin can be installed in a Milestone Xprotect system. The plugin activates with a thirty-day free trail for a single SPC panel. When a plugin is purchased from Vanderbilt the plugin will support up to 20 SPC Panels.

Document ID: I-200272 Edition: 16/6/2017

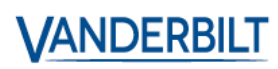

#### **Contents**

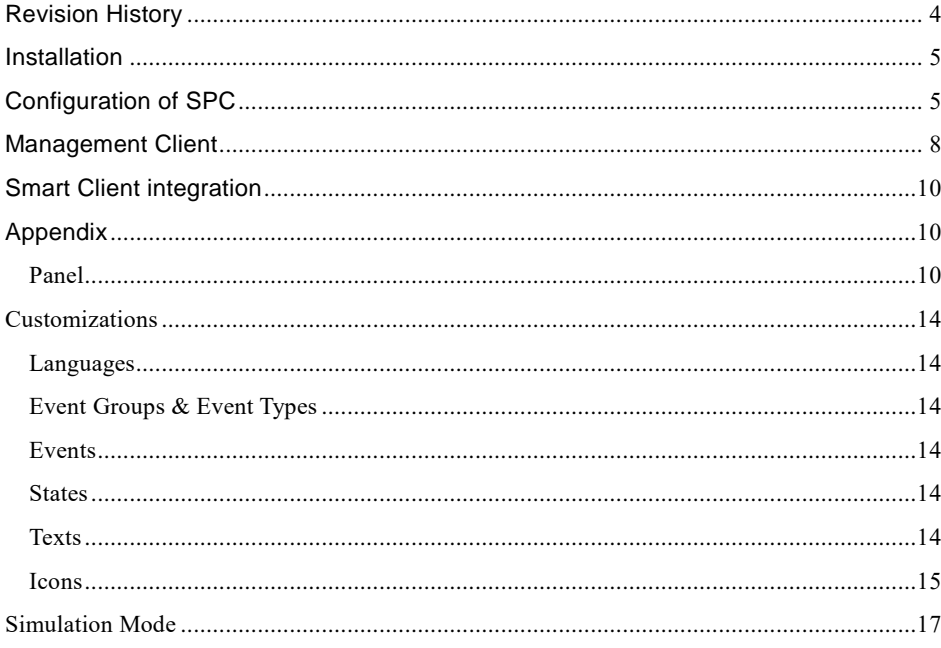

## **Contents**

The information contained in this document is to the best of knowledge, true and accurate. Whilst every effort has been made to ensure the accuracy, the document may be subject to errors or omissions.

## <span id="page-3-0"></span>Revision History

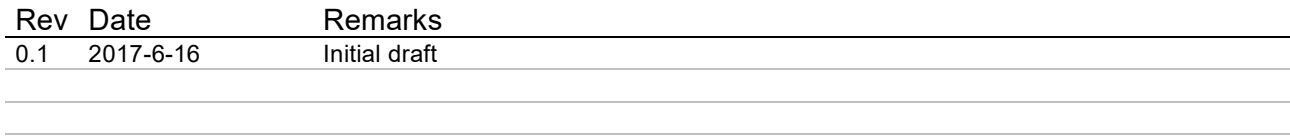

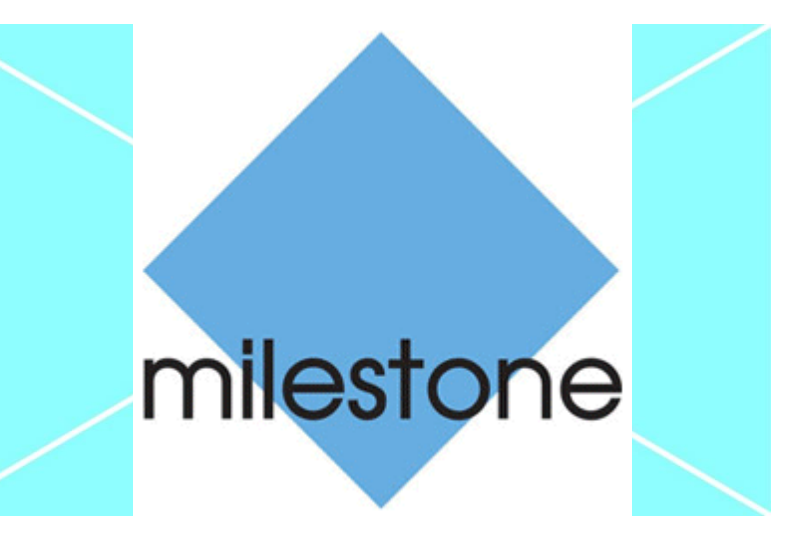

## <span id="page-4-0"></span>Installation

- 1. Download the Milestone plugin from Vanderbilt server.
- 2. Extract the installation package to the following folder (\*): C:\Program Files\Milestone\MIPPlugins

This is needed on the server running the Milestone Event Server and all machines running the management client. (\*) this is the default folder, and can be different based on your Milestone installation settings.

# <span id="page-4-1"></span>Configuration of SPC

The SPC panel must be configured to communicate with the Milestone system. The SPC creates a connection to the milestone plugin in order to communicate status and command information.

To configure all this, an ATS needs to be added in the 'FlexC' configuration tab.

*For more information on FlexC please see*

*<https://www.youtube.com/watch?v=SfdcvTbOPCo>*

#### First, an ATS must be configured:

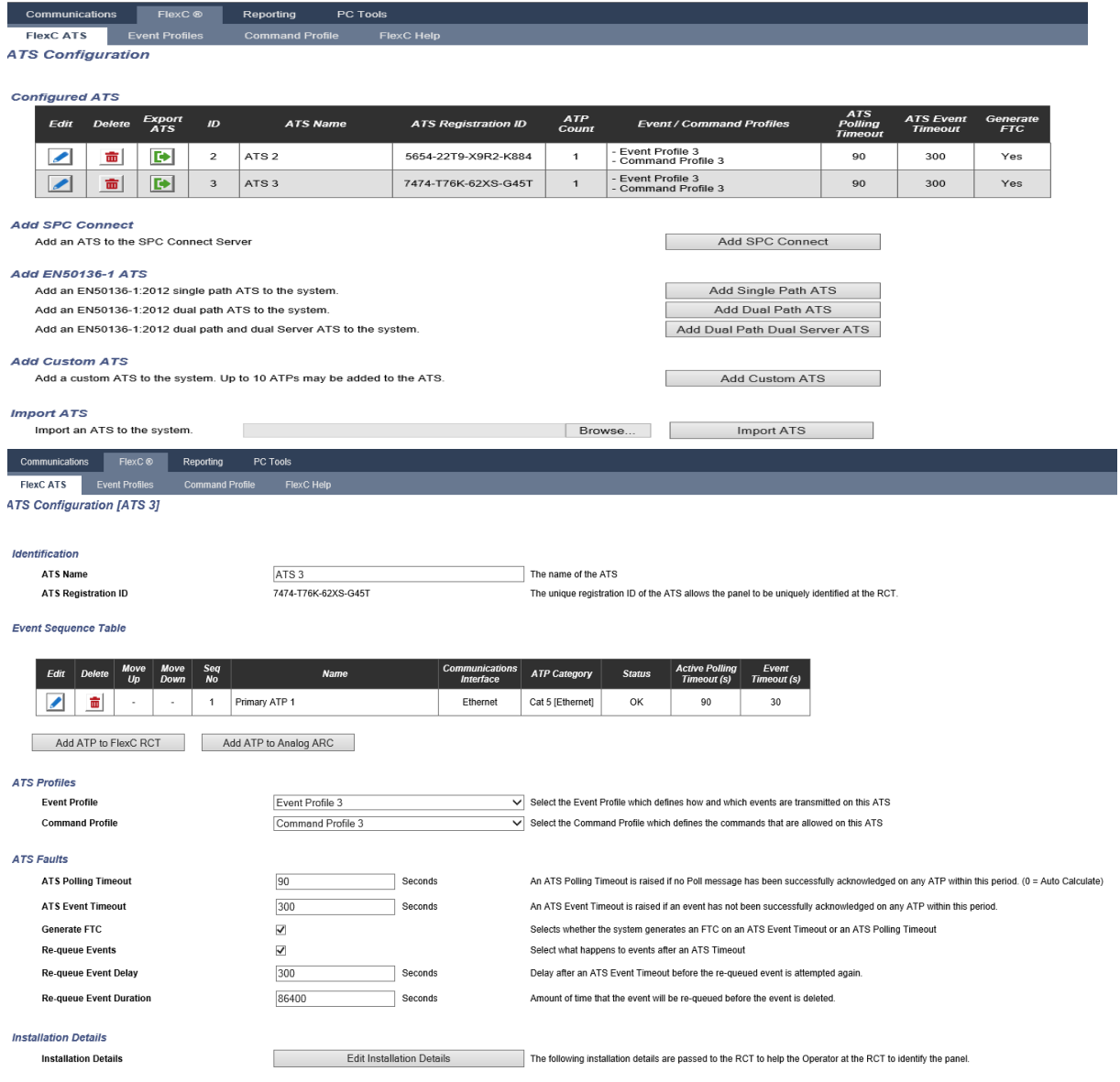

Then, an ATP must be added to the ATS: Check the yellow fields:

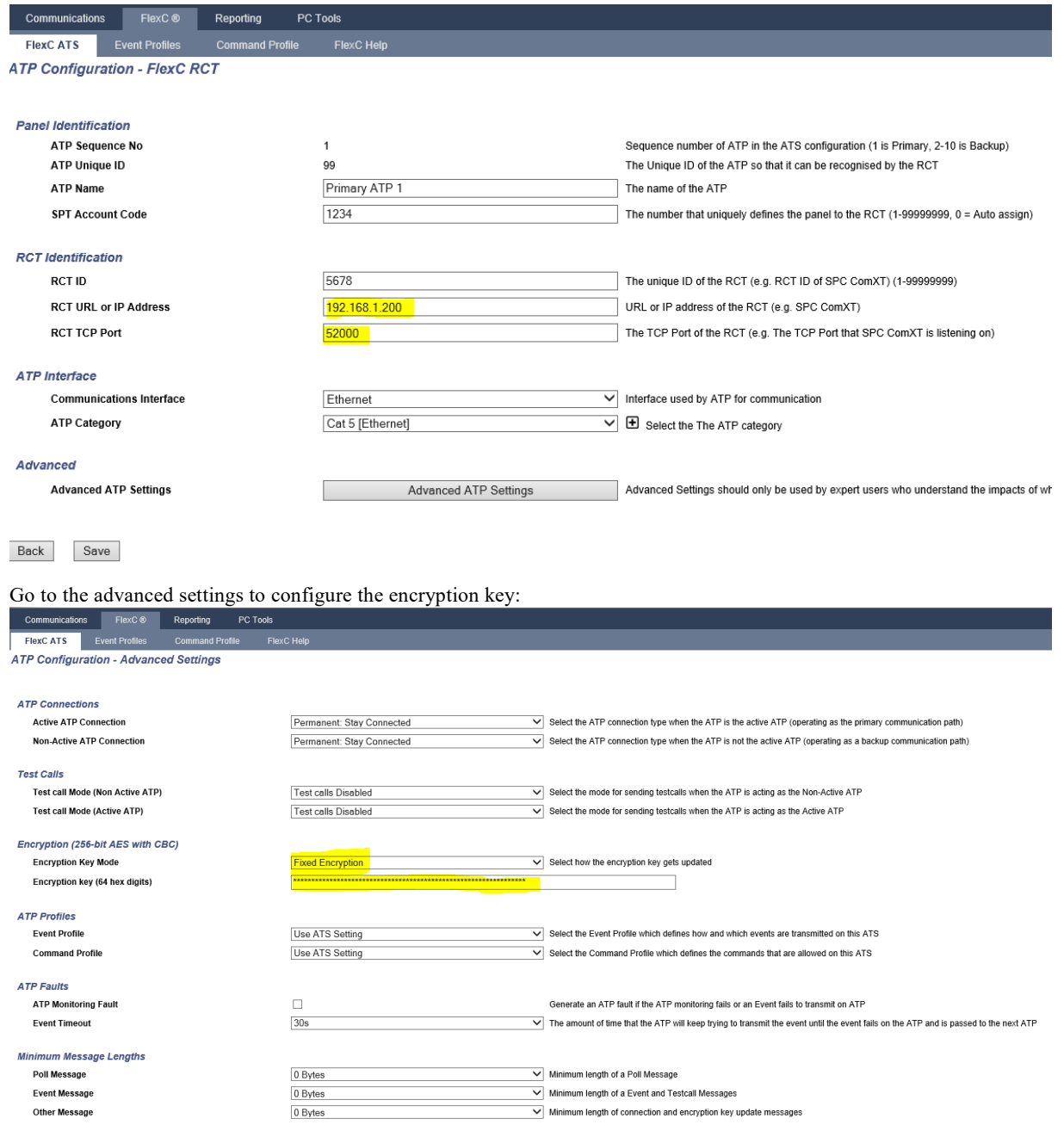

Back Save

# <span id="page-7-0"></span>Management Client

Note: The configuration of the plugin is performed in the management client, smart client is used for map and controlling system. Please ensure plugin is in the correct folder

Configuration is done in the management client. The plugin sits in the 'Devices' tree.

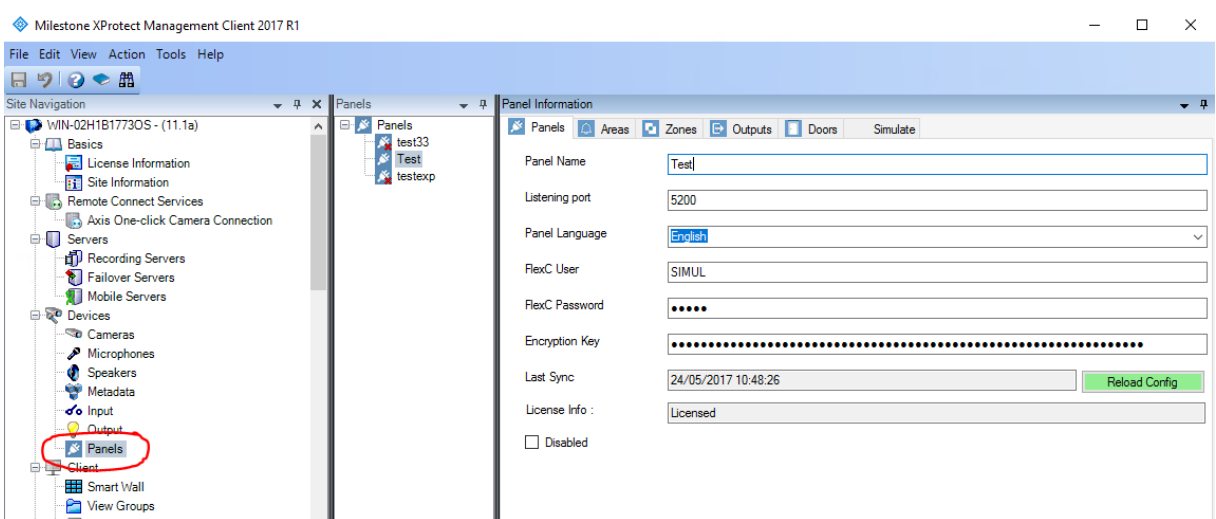

A list of configured SPC Panels is shown. When selecting a panel, the details panes on the right is populated with the configuration of the panel as known in the system.

The panel detail pane shows the configuration details to be able to connect to the panel. The language chosen here will be used as language to get the alerts from the alarm panel, and also as language locale for the actions in the video client (currently not localizable yet)

All other tab-pages contain a list of the items with their properties. All of these properties are retrieved the panel when performing 'Reload Config' from the panel pane.

The button is only available when there is a confirmed connection to the SPC. Connection state is shown with the color or the button:

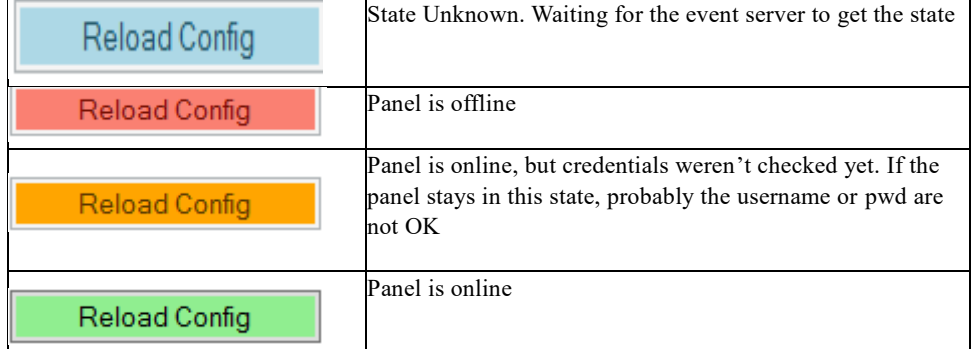

When the field FlexC User equals 'SIMUL', then the system will be simulated. Otherwise, a real system communication is expected.

When in simulation mode, the configuration will be retrieved from the file 'configsimu.csv'.

The following items are retrieved from the SPC Panel:

#### **Areas**

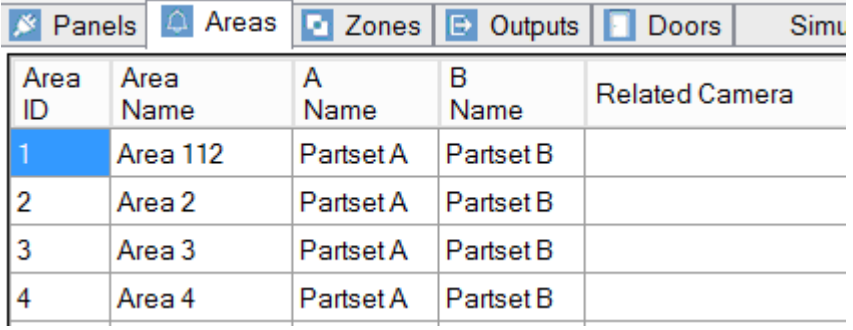

#### **Zones**

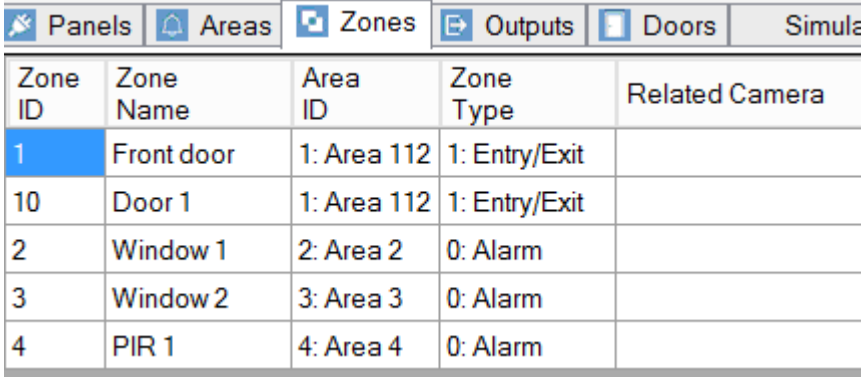

*Remark*: zones with as type 'unused' are not retrieved from the alarm panel.

#### **Outputs**

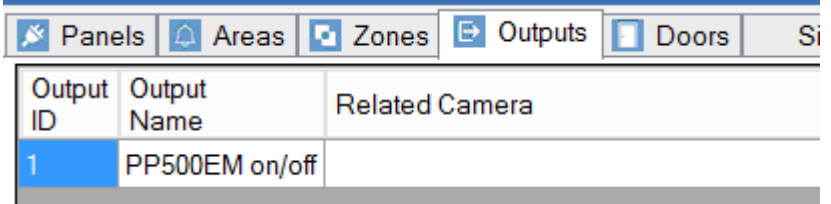

*Remark*: Only Mapping Gates are retrieved; other output types cannot be retrieved.

#### **Doors**

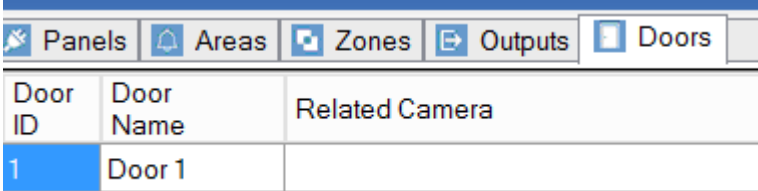

*Remark*: Other item types (eg expanders) cannot be retrieved from the SPC. Events on those items will be linked to the SPC panel item itself.

The only property that can be configured in the management client is the 'Related Camera'. When this is set, the camera image will be shown next to an event on this item.

# <span id="page-9-0"></span>Smart Client integration

Each item of the SPC panel can be put on the map in the smart client.

Depending on the state, the icon and the available actions on the context menu can change.

Each item also has an 'operational state', which results in a circle around the item. This can have the following values: Ok, Warning, Disabled, Error, OkActive

Actions are only available when the SPC is connected.

For an overview of the operation of the smart client please see the following video.

# <span id="page-9-1"></span>Appendix

#### <span id="page-9-2"></span>*Panel*

#### **Icon State**

Icon changes on the connection state of the panel (see icons)

#### **Actions**

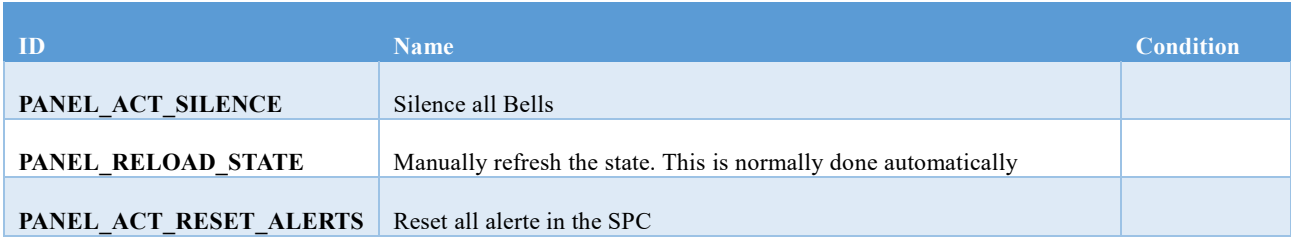

#### **Detailed States**

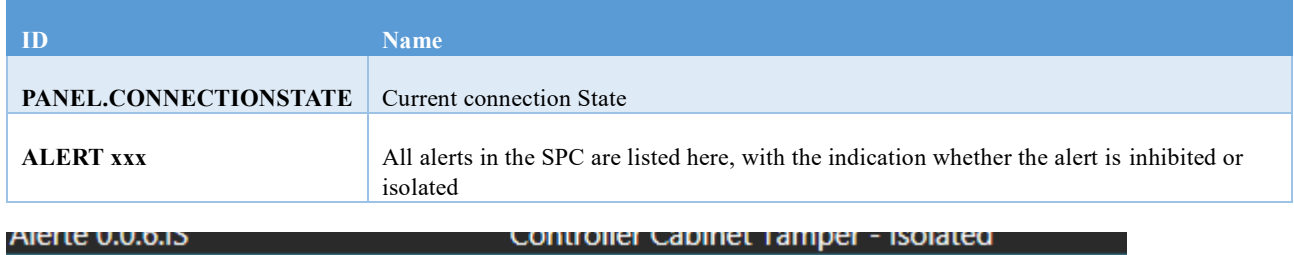

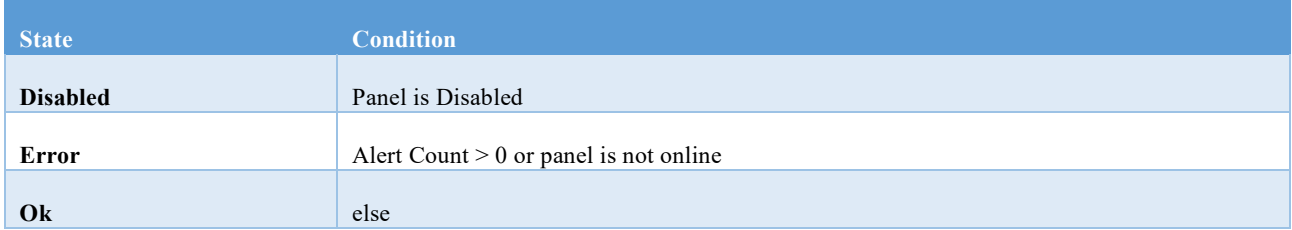

### **Area**

### **Icon State**

Icon changes on the state of the area (see icons)

#### **Actions**

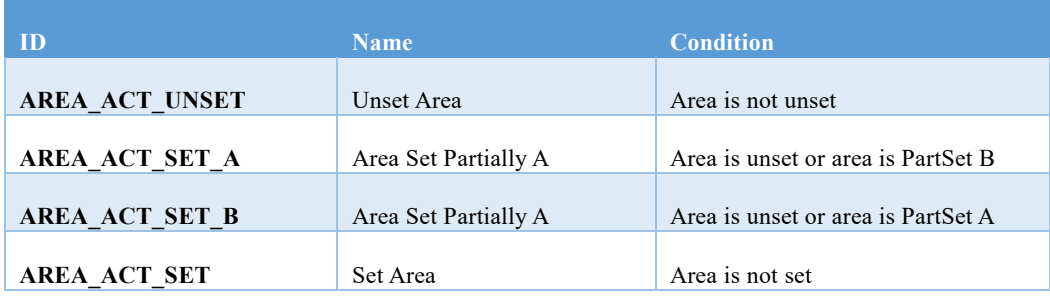

#### **Detailed States**

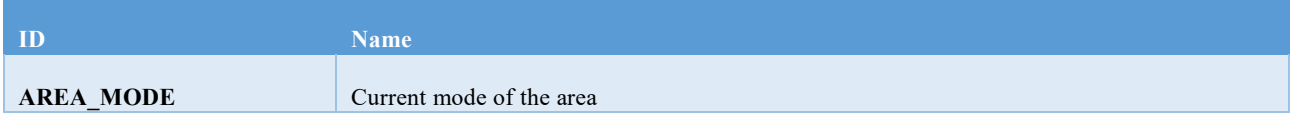

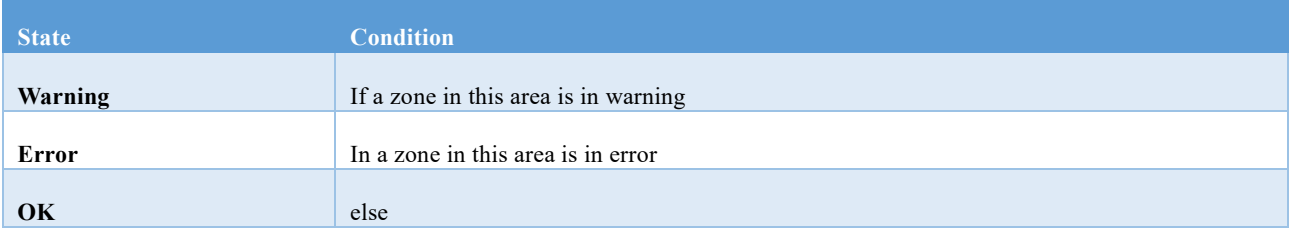

## **Zone**

## **Icon State**

Icon changes on the state of the zone (see icons)

#### **Actions**

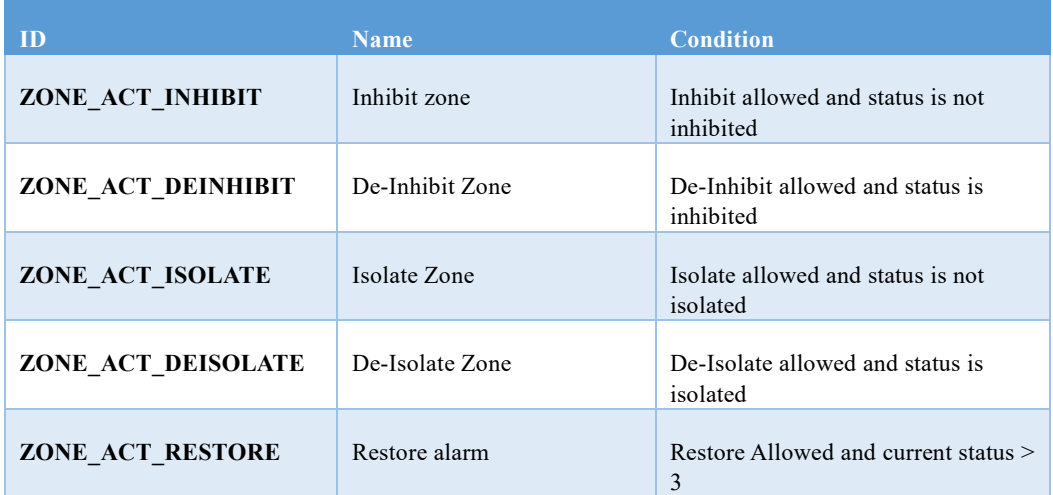

## **Detailed States**

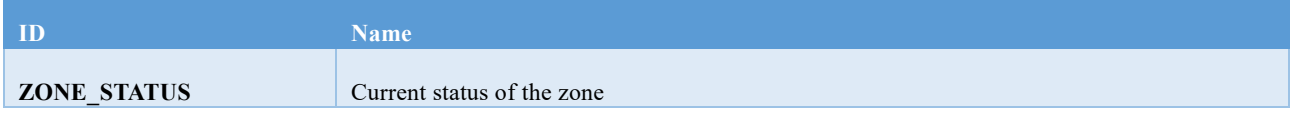

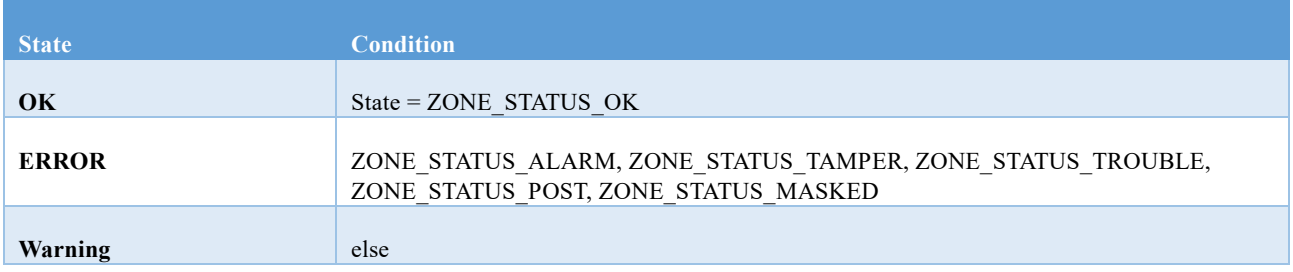

## **Door**

## **Icon State**

Icon changes on the state of the door (see icons)

#### **Actions**

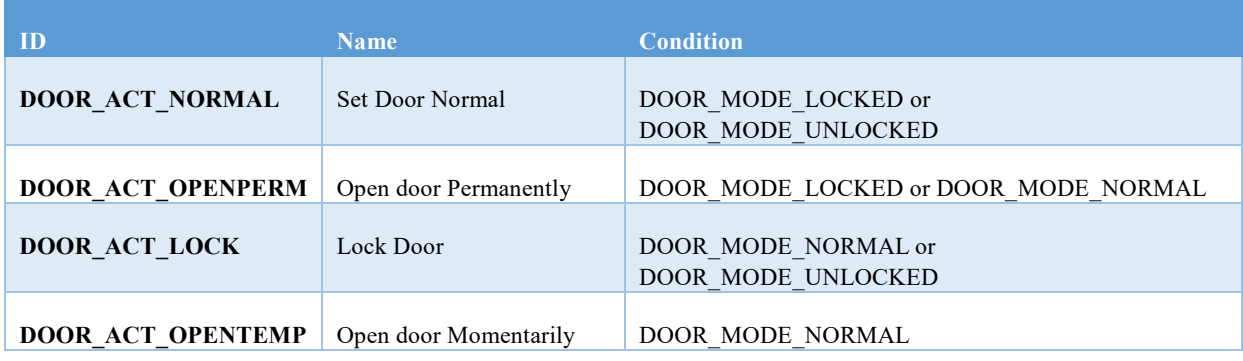

## **Detailed States**

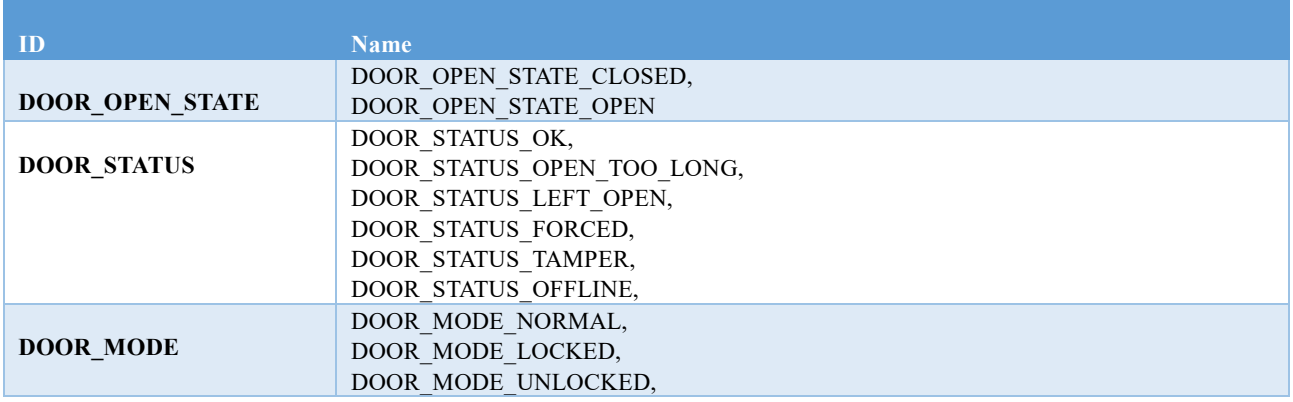

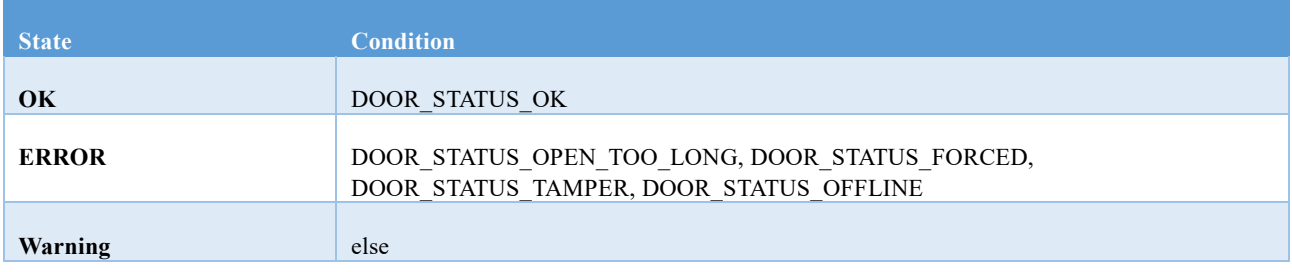

П

#### <span id="page-13-0"></span>**Customizations**

A lot of things are configurable in the plugin. These settings are all in the file SPCMilestone.data. This file is actually a zip-file containing all necessary settings and icons. Most of the configurations are done the file called meta.csv.

#### <span id="page-13-1"></span>*Languages*

#### **Syntax**:

language;{Language-id in the SPC};{Name of language};{Locale}

#### **Example**:

language;0;English;en-US

#### **Usage**:

This defines the languages shown in the panel-configuration screen.

#### <span id="page-13-2"></span>*Event Groups & Event Types*

This is used in the Milestone system to configure alarms.

**Syntax**:

```
eventgroup;{text of group}
eventtype;{text of event type};{group for event type};{entity type}
```
#### **Example**:

```
eventgroup;SPC.AREA.EVENTS
eventtype; SPC.AREA.EVENT_UNSET; SPC.AREA.EVENTS; AREA
```
#### **Usage**:

```
The 'text of…' parts must appear in the text-section to get the real localized text.
Entity type is one of the following: AREA, PANEL, ZONE, DOOR
                J.
                                             Area Unse
```
#### <span id="page-13-3"></span>*Events*

The translation of SPC events to Milestone events is via the 'eventtranslation' keyword **Syntax**:

```
eventtranslation;{entity type};{spc event};{event type}
```
#### **Example**:

```
eventtranslation; AREA; 3505; SPC. AREA. EVENT_UNSET
```
#### <span id="page-13-4"></span>*States*

The translation of SPC events to Milestone states is via the 'statetranslation' keyword **Syntax**:

```
statetranslation; {entity type}; {spc event}; {state text}; {state value}
```
#### **Example**:

```
statetranslation; AREA; 3505; AREA_MODE; 0
```
#### <span id="page-13-5"></span>*Texts*

Definition and localization of the different texts is done via the 'text' keyword **Syntax**:

A white paper issued by: Vanderbilt International. © Vanderbilt International 2017. All rights reserved

```
text;{text id};{locale};{text}
```
#### **Example**:

```
text;SPC.AREA.EVENTS;en-US;Area Events
text;SPC.AREA.EVENTS;fr-FR;Evènements du secteur
text; SPC.AREA. EVENT_UNSET; fr-FR; MHS secteur
text;SPC.AREA.EVENT_UNSET;en-US;Area Unset
```
#### <span id="page-14-0"></span>*Icons*

Icons are fully customizable. The following table shows the rules to fetch the icons:

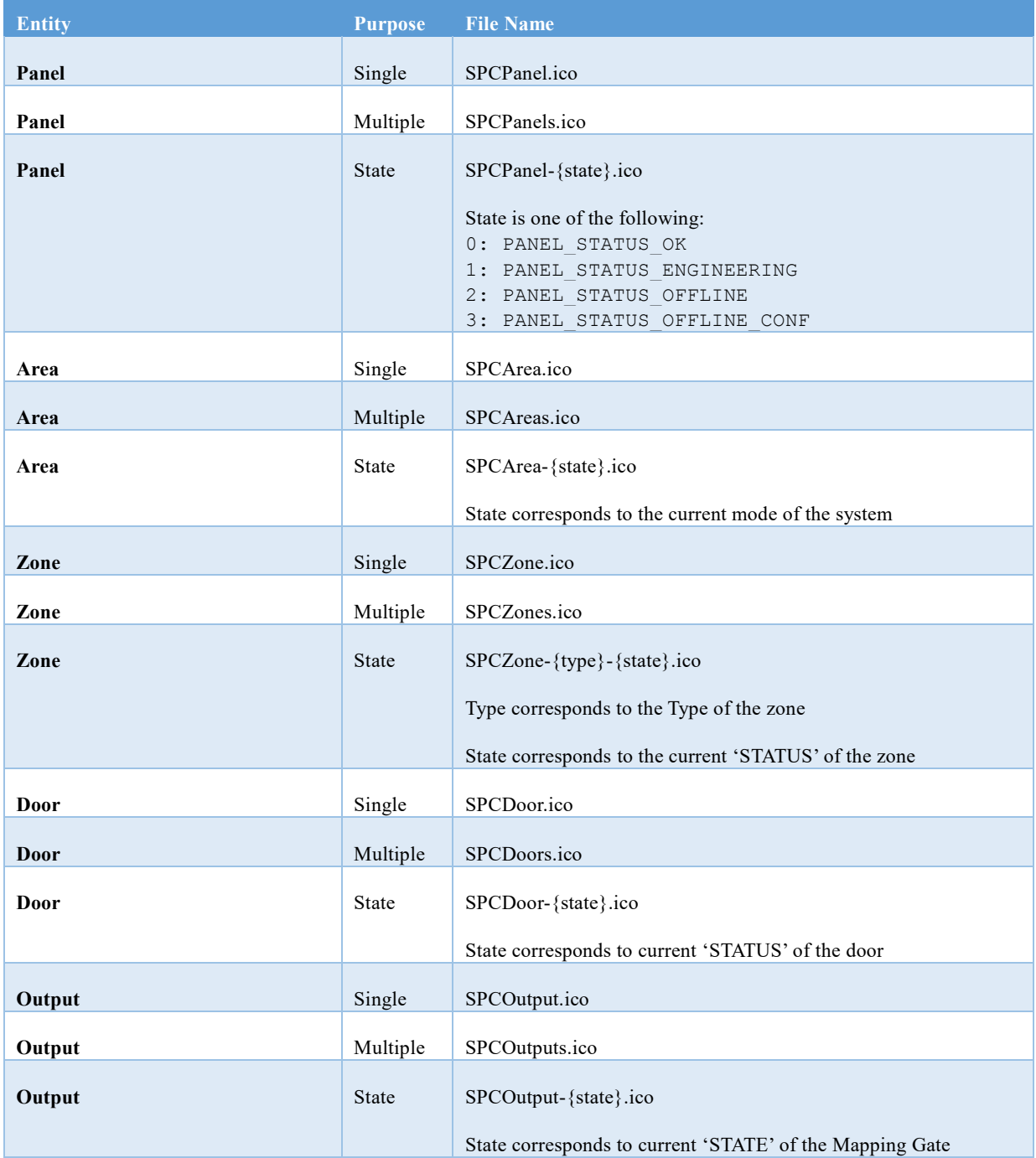

#### **Remarks**:

Each action can have an icon that will be shown in the menu-list. See Smart Client Integration for the ID's of the actions. All icon files must contain the sizes 8x8 until 64x64.

#### <span id="page-16-0"></span>**Simulation Mode**

The plugin can run in simulation mode. In this mode, no actual communication is performed. Configuration is fetched from the file configsimu.csv.

Events can be sent via the tab 'Simulate' in the management client. This window permits to simulate an event on the panel. An events consists of two parts: the event code and the related item. This must be separated by a semicolon as shown below.